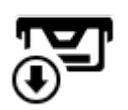

# **Import geokeší**

Než se pustíte do lovu kešek, je potřeba je dostat do Locusu. Je několik způsobů, jak to udělat (některé nejsou dostupné geokešerům se základním členstvím):

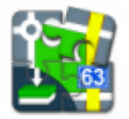

## **Doplněk Geocaching4Locus**

autor: [Arcao](https://play.google.com/store/apps/developer?id=Arcao)

První a nejobvyklejší cesta, jak do Locusu přidat **funkce na stahování kešek**.

### **Počáteční nastavení**

- **Stáhněte a nainstalujte** doplněk z [Google Play Store](https://play.google.com/store/apps/details?id=com.arcao.geocaching4locus)
- **Spusťe Geocaching4Locus** Menu > Další funkce > Geocaching4Locus (pokud se vám zobrazí nabídka "Dokončit akci pomocí…", vyberte Geocaching4Locus a zaškrtněte "Vždy")
- objeví se hlavní nabídka Geocaching4Locus, vyberte **Nastavení > Účet**
- **Vložte své uživatelské jméno a heslo na Geocaching.com a potvrďte**
- Autorizujte Geocaching4Locus klepnutím na **Povolit přístup**
- Zašrtněte také v nastavení Locusu > Různé > **Povolit periodické aktualizace** a klepněte na **OK**

### **Vyhledávací a importovací funkce**

#### **Nejbližší keše**

Menu > Další funkce > Nejbližší keše - klepněte na GPS pro získání polohy - **vyhledá keše v okolí vaší aktuální polohy**

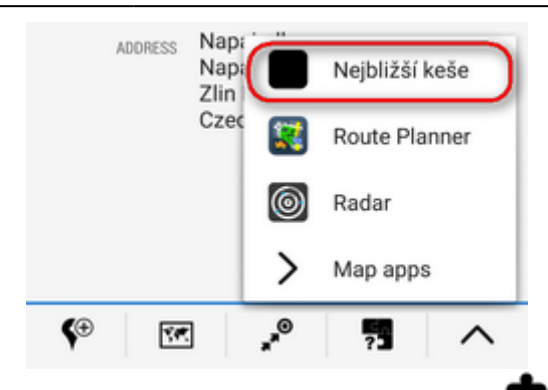

- Vyberte jakýkoli bod zájmu > okno detailu bodu > spodní lišta >  $\blacksquare$ tlačítko doplňků > nejbližší keše - vyhledá **keše v okolí vybraného bodu**.
- Podržte prst na mapě > klepněte na popisek s adresou > okno detailu > spodní lišta >  $\overline{\cdot}$ tlačítko adoplňků > nejbližší keše - vyhledá **keše v okolí zvoleného místa na mapě**. Funkce [vyhledávání adres na mapě](https://docs.locusmap.eu/doku.php?id=cz:manual:user_guide:maps_settings:screen) musí být zaškrtnuta.
	- nastavte počet keší ke stáhnutí a volitelně filtr keší
	- o klepněte na stáhnout do Locusu
	- Vyberte složku, kam chcete keše stáhnout, zaškrtněte ukázat na mapě po importu a klepněte na Import
		- v případě potřeby lze vyprázdnit složku importu před startem stahování, abyste si uvolnili místo v paměti. Uživatelé Pro verze mohou také využít zápis nadmořské výšky importovaných keší.
	- Keše se objeví na mapě.

Základní členové mají stahování plných detailů keší omezeno na 3 tradiční keše během 24 hodin

#### **Live map**

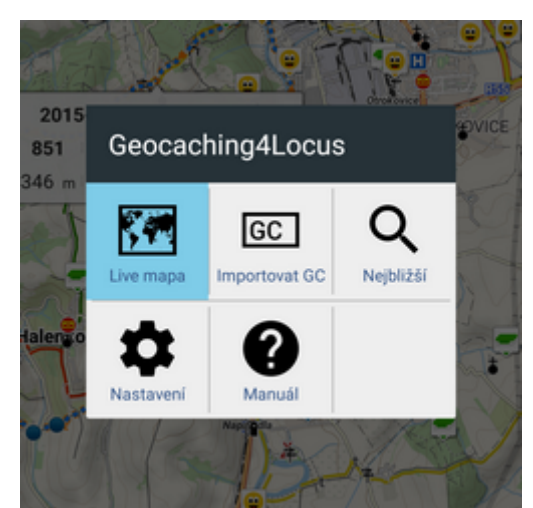

V případě použití Live mapy se ikony keší objevují nad mapou online. Pro zobrazení detailů keše je potřeba na keš klepnout a stáhnout keš individuálně. Tato funkce, podobně jako řada dalších, vyžaduje mít v nastavení povoleny **periodické aktualizace**, viz více v [Nastavení > Různé](https://docs.locusmap.eu/doku.php?id=cz:manual:user_guide:settings:misc) Základní členové vidí na Live mapě pouze tradiční keše.

Každá keš má svůj unikátní GC kód. Využijte tuto jejich vlastnost pro import konkrétní keše podle GC kódu.

Další informace najdete v [manuálu doplňku Geocaching4Locus.](http://geocaching4locus.eu/manual/)

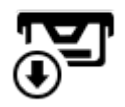

## **Pocket Query**

#### Tato funkcionalita je dostupná pouze prémiových členům Geocaching.com.

Pocket Query, známá jako "PQ" nebo jen "query", je soubor GPX s geokešemi, který je generován webem Geocaching.com podle nastavení uživatele. Například je možné nadefinovat, že chcete stáhnout keše 3 stupně obtížnosti v okruhu 10 km kolem bodu o určitých souřadnicích.

Po několika minutách je vytvořený soubor k dispozici pod záložkou "Pocket Queries jsou připraveny ke stažení" v profilu uživatele Geocaching.com, nebo lze generování souboru odložit na určitý čas v budoucnosti.

- Pocket Query může obsahovat maximálně 1000 keší.
- Locus Map umí pracovat také se .zip soubory pokud chcete zmenšit velikost souboru, zaškrtněte tuto možnost.
- Pocket query jsou dostupné pouze uživatelům Locusu Map Pro.

### **Stažení Pocket Query**

- z odkazu na stránce Geocaching.com nebo si nechte poslat soubor přímo na e-mail ve vašem zařízení
- přímo v Locusu přes Geocaching Live:

```
Geocaching nástroje > <sup>1999</sup> Načíst Pocket Ouerv
```
Na Geocaching.com najdete naučné video o tvorbě Pocket Queries:

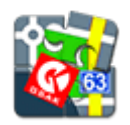

## **Doplněk GSAK databáze**

autor: [Radim Vaculík](https://play.google.com/store/apps/developer?id=Radim+Vaculik)

GSAK je **správce geokeší**, umožňující spravovat finální waypointy, přidávat poznámky nebo další waypointy ke keším nebo z/do databáze importovat/exportovat keše. [Více o GSAK >>](http://www.gsak.net/)

Tento doplněk poskytuje spojení mezi databází GSAK, ve které jsou uloženy keše, a Locusem. Locus Map zobrazuje všechny GSAK keše nad mapou, umožňuje správu finálních waypointů, zobrazovat listingy atd., vše offline.

### **Použití**

Instalujte doplněk z Google PLay, zkopírujte svou GSAK databázi do paměti nebo na SD kartu, nastavte doplněk a spusťte Locus. Pak již jen importujte keše:

- Nastavte správnou **cestu ke GSAK databázi** na vaší SD kartě
- Můžete **změnit filtrování** v nastavení (volitelně)
- Přidejte si tento doplněk do **[panelu funkcí](https://docs.locusmap.eu/doku.php?id=cz:manual:user_guide:functions:panel)** a klepněte na něj.
- Nebo **podržte prst na mapě**, vyberte poslední ikonu ve spodním menu nastavení a vyberte **nahrát GSAK keše**.
- Hotovo!

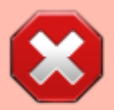

Vývoj doplňku Locus GSAK byl ukončen - doplněk může způsobovat problémy na novějších verzích Androida nebo Locusu.

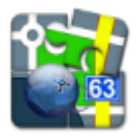

## **Doplněk GeoGet databáze**

autor: [Radim Vaculík](https://play.google.com/store/apps/developer?id=Radim+Vaculik)

GeoGet je **správce geokeší**, umožňující spravovat finální waypointy, přidávat poznámky nebo další waypointy ke keším nebo z/do databáze importovat/exportovat keše[.Více o GeoGetu >>](http://geoget.ararat.cz/doku.php/)

Tento doplněk poskytuje spojení mezi databází GeoGet, ve které jsou uloženy keše, a Locusem. Locus Map zobrazuje všechny GeoGet keše nad mapou, umožňuje správu finálních waypointů, zobrazovat listingy atd., vše offline.

### **Instructions**

Install plugin, copy your GeoGet database to SD card, setup add-on and run Locus Map. And just import geocaches:

- Nastavte správnou **cestu ke GeoGet databázi** na vaší SD kartě
- Můžete **změnit filtrování** v nastavení (volitelně)
- Přidejte si tento doplněk do **[panelu funkcí](https://docs.locusmap.eu/doku.php?id=cz:manual:user_guide:functions:panel)** a klepněte na něj.
- Nebo **podržte prst na mapě**, vyberte poslední ikonu ve spodním menu nastavení a vyberte **nahrát GeoGet keše**.
- Hotovo!

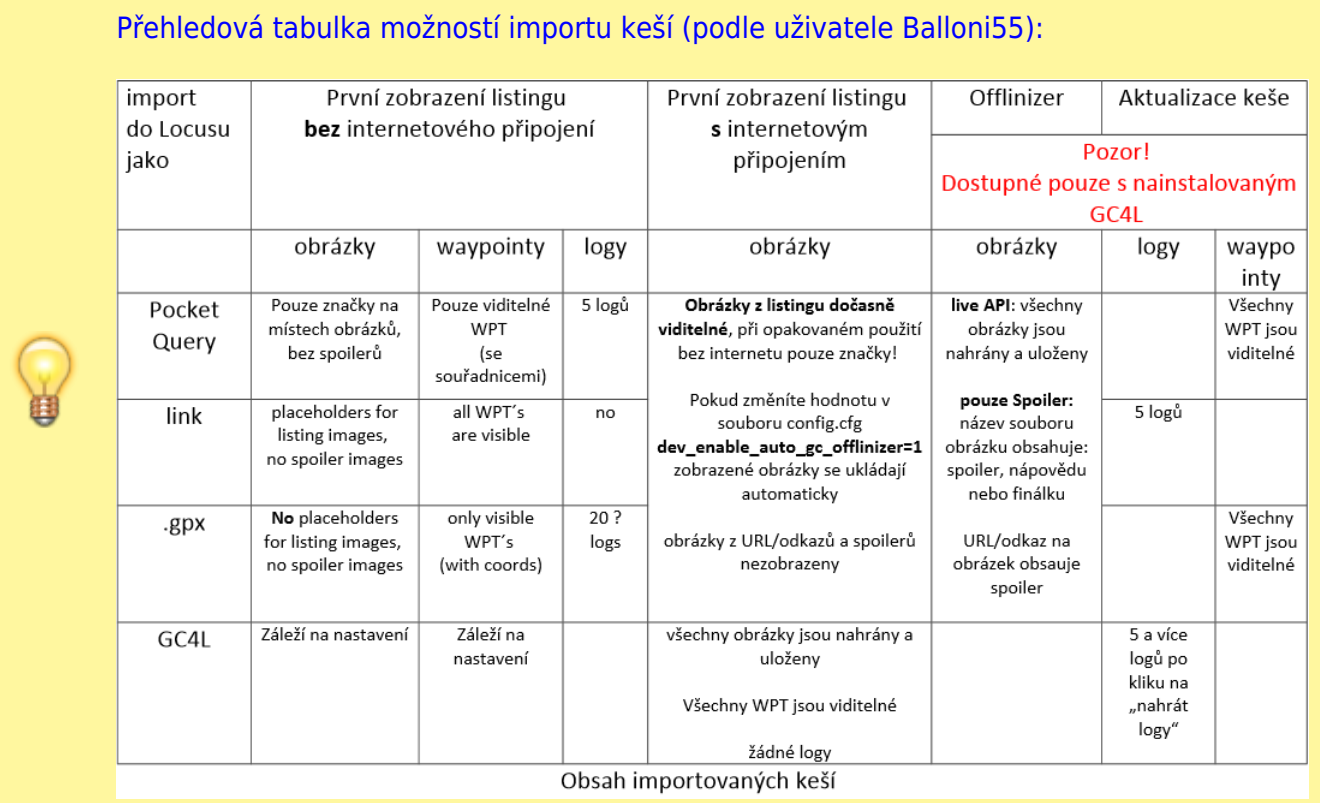

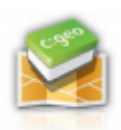

## **C:GEO**

autor: [c:geo team](https://play.google.com/store/apps/developer?id=c:geo+team)

C:GEO je open source, plnohodnotný neoficiální klient pro Geocaching.com a další platformy, jako např. Opencaching. Jeho nejvýznamnější funkcí je schopnost stahování neomezeného množství keší všech druhů a export do Locusu.

#### **Nastavení**

- Stáhněte C:GEO z [Google Play obchodu](https://play.google.com/store/apps/details?id=cgeo.geocaching) a nainstalujete je na vaše zařízení
- nainstalujte také Google Maps, pokud je ještě nemáte. C:GEO bez nich nebude fungovat.
- zalogujte se v nastavení na váš Geocaching.com (nebo jiný) účet

### **Hledání a ukládání keší**

C:GEO nabízí tři možnosti vyhledávání keší:

- **Nejbližší keše** nabídne seznam nejbližších keší v předdefinovaném okruhu kolem vaší pozice **Menu > Uložit pro offline > vybrat nebo vytvořit novou složku a uložte keše**
- **Aktivní mapa** ikony keší se zobrazují nad Google mapou. Posuňte mapu na požadované místo, keše se objeví nad mapou. Rámeček vašeho displeje definuje oblast, ze které budou všechny viditelné keše staženy.
	- **Menu > Uložit pro offline > vyberte nebo vytvořte novou složku a uložte keše**
- **Hledání** aplikace nabízí několik parametrů vyhledávání keší:
	- podle souřadnic, adresy, GC kódu, klíčových slov, nálezce keše, vlastníka keše a **Trackables**
	- jakmile máte výsledek vyhledávání, klepněte na **Menu > Uložit pro offline > vyberte nebo vytvořte novou složku a uložte keše**

#### **Export do Locusu**

- Jděte na hlavní obrazovku aplikace a vyberte **Uložené > Menu > Zobrazit na mapě > Exportovat do Locusu**
- spustí se Locus Map a objeví se **okno importu dat** nastavte složku, do které chcete uložit keše, ponechte zaškrtnuto Ukázat po importu na mapě a potvrďte
- keše exportované z C:GEO se objeví na mapě

Více o C:GEO na jejich [stránkách >>](http://www.cgeo.org/)

From: <https://docs.locusmap.eu/> - **Locus Map - knowledge base**

Permanent link: **[https://docs.locusmap.eu/doku.php?id=cz:manual:user\\_guide:geocaching:import](https://docs.locusmap.eu/doku.php?id=cz:manual:user_guide:geocaching:import)**

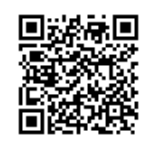

Last update: **2016/04/22 13:08**